## **Inhaltsübersicht PCphone V1.0**

### **Impressum**

Um die Benutzung der Online-Hilfe zu erlernen, drücken Sie bitte die F1-Taste.

## **Vor dem ersten Programmstart:**

**Haftungsausschluß Programmbeschreibung Betriebsvoraussetzungen Inbetriebnahme**

## **Die Bedienung:**

**Das Hauptfenster Tastaturfunktionen Der Faxbetrachter Sprachwiedergahe Versenden von Faxdokumenten Fernzugriff Sprachmailbox**

### **Die Konfiguration:**

**Das Konfigurationsmenü Aufnahme/Wiedergabe Eigene Modemkonfiguration**

## **Sonstiges:**

**Technische Daten Problembehebung**

## **Haftungsausschluß**

PCphone bietet in Zusammenarbeit mit Magic-Control/Media-Link völlig neue Perspektiven für die Kontrolle über Haus, Wohnung und Betrieb. In bislang nicht gekannter Einfachheit ermöglicht dieses System den bequemen Zugriff auf beliebige Geräte.

**Bedenken Sie jedoch bitte:** Magic-Control/Media-Link und PCphone wurden entwickelt, um zu vertretbaren Kosten die Fernsteuerung von Geräten zu ermöglichen, nicht jedoch, um teure Produktionsmaschinen oder ähnliches zu steuern. Es wurde größtmögliche Sorgfalt getroffen, um die Zuverlässigkeit der Steuerung zu gewährleisten. Naturgemäß sind jedoch sowohl die Infrarotübertragung der Befehle, die Telefonleitung, aber auch das Computersystem selbst nicht vor Fehlfunktionen sicher. Auch die Steuersoftware PCphone und Magic-Control/Media-Link selbst kann noch Fehler enthalten (wie jedes Produkt). Aus diesem Grund raten    wir dringend davon ab, Geräte mit Magic-Control/Media-Link bzw. PCphone zu steuern, die bei unbeaufsichtigtem Betrieb Schaden anrichten können!

**Für durch fehlerhafte oder unbefugte Schalt-, Regel- und Abfragevorgänge hervorgerufene Schäden wird keine Haftung übernommen!**

**Ebenfalls wird keine Haftung übernommen für fehlerhaft oder gar nicht empfangene, gesendete oder weitergeleitete Sprach- bzw. Faxdokumente (und für evtl. Folgen hieraus), sowie für Schäden am Rechner oder am Modem!**

## **Programmbeschreibung**

PCphone für Windows ist ein neues, vollintegriertes Telekommunikationsprogramm für Ihren PC. In Verbindung mit einem sprachfähigen Modem erkennt PCphone selbständig die verschiedenen Anrufarten (Fax, Sprache, Fernsteuerung) und schaltet automatisch die entsprechende Funktion ein:

#### **Anrufbeantworter:**

Bei Sprachanrufen verhält sich PCphone wie ein normaler Anrufbeantworter, bietet aber wesentlich mehr Funktionen. So enthält PCphone z.B. eine Sprachmailbox: Anrufer können sich mit einem eigenen Zugangskode ausweisen und persönliche Nachrichten abrufen. Eingegangene Anrufe können an einen beliebigen Telefonanschluß weitergeleitet werden. Auf Wunsch gibt PCphone nach Eingabe einer definierten Geheimzahl einen speziellen Wählton aus, so können unerwünschte Anrufe ausgefiltert werden. Alle Funktionen, wie z.B. die Abfrage von neuen Nachrichten oder das Ändern der Ansagetexte können auch per Fernsteuerung über das Telefon konfiguriert werden.

#### **Faxgerät:**

Empfangene Faxe können automatisch oder manuell weitergeleitet werden. Der Faxdruckertreiber unterstützt zeitversetztes Senden und bietet eine Adressdatenbank und Gruppenversand. Per Fernsteuerung über das Telefon können auch die Faxfunktionen konfiguriert werden.

#### **Fernsteuerung:**

In Verbindung mit den IR-Steuerungssystemen Magic-Control oder Media-Link können Sie sprachgeführt beliebige Geräte in Ihrem Haushalt oder in Ihrer Firma über das Telefon steuern bzw. deren Zustand abfragen.

# **Technische Daten**

## **Anrufbeantworter:**

- Ansage mit/ohne Aufzeichnung
- automatische Anrufweiterleitung
- Cityrufsignalisierung
- Fernabfrage und Fernkonfiguration
- 10 fernkonfigurierbare persönliche Sprachboxen
- Zusatz-Anrufsignalisierung zum Schutz der Privatsphäre
- Gebührensparfunktion
- Archivfunktion

### **Fax:**

- manuelle oder automatische Faxweiterleitung
- Fernkonfiguration
- Adressdatenbank, Gruppenversand, zeitversetzter Versand
- Archivfunktion

### **Fernsteuerung:**

- Abfrage und Fernschalten elektrischer Geräte

## **Betriebsvoraussetzungen**

## **PC**

Ein schneller Rechner (ab 386DX33) wird empfohlen. Je schneller der Rechner, desto besser die erreichbare Sprachqualität. Bei langsamen Rechnern sollte zumindest eine Schnittstellenkarte mit Eingangsbuffer verwendet werden.

#### **Modem**

Zur Zeit werden voicefähige Modems von Zyxel sowie Modems mit voicefähigem Rockwell-Chipsatz unterstützt, wie z.B. Creatix LC144VF. Fragen Sie im Zweifel den Hersteller Ihres Modems nach dem verwendeten Chipsatz. Weitere Modems sind in Vorbereitung.

#### **Software**

DOS ab V5.0, MS-Windows ab V3.1, Festplattencache (z.B. Smartdrive).

#### **Fernsteuerung**

Für die Fernsteuerung beliebiger elektrischer Geräte (wie z.B. Lampen, Jalousien, Video- und Hifianlagen uvm.) über das Telefon benötigen Sie ein installiertes Magic-Control- bzw. Media-Link-IR-Steuerungssystem.

# **Bedienung - Hauptfenster**

Hier steuern Sie den Betrieb von PCphone.

## **Das Statusdisplay zeigt wichtige Informationen:**

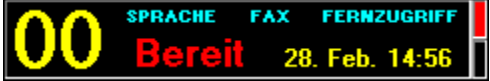

- Anzahl der neu eingegangenen Sprach- und Faxaufzeichnungen
- Aktivierungszustand von Anrufbeantworter, Faxempfang und Fernzugriff
- Aktivierungszutand der Empfangsbereitschaft
- Uhrzeit und Datum

### **So schalten Sie PCphone ein- bzw. aus:**

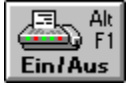

Schaltet die automatische Empfangsbereitschaft von PCphone ein bzw. aus. Je nach Einstellung im Konfigurationsmenü werden Fax-, Sprach- und Fernzugriffsanrufe entgegengenommen. Diese Einstellung empfiehlt sich bei Abwesenheit des Benutzers. Die allgemeine Empfangsbereitschaft von PCphone wird zusätzlich durch Blinken der Rollen-Leuchtdiode auf der Tastatur signalisiert. Bei Vorliegen neuer Sprach- ode Faxaufzeichnungen blinkt dies Leuchtdiode in geändertem Rhythmus. Sie können das Blinken der Leuchtdiode durch einen Eintrag in der Konfigurationsdatei bei Bedarf abschalten.<br>F<sup>ra</sup>b

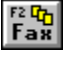

Schaltet den automatischen Faxempfang von PCphone ein bzw. aus. Es werden **nur Faxe** entgegengenommen, auch wenn im Konfigurationsmenü der Anrufbeantworter und der Fernzugriff aktiviert wurden. Die Faxweiterleitung ist deaktiviert. Diese Einstellung empfiehlt sich bei Anwesenheit des Benutzers. Die Rollen-Leuchtdiode der Tastatur blinkt in diesem Fall nicht.

**Argel** 

Mit dieser Taste nehmen Sie ein Fax sofort entgegen**. Ein Anwendungsbeispiel:** Sie haben bei einem Anruf selbst den Hörer abgenommen und erkennen einen Faxanruf. Nach Betätigen dieser Taste initialisiert PCphone das Modem und geht dann gleich auf Leitung. Nach Abheben von PCphone (sie erkennen dies an der entsprechenden Leuchtdiode Ihres Modems: **Online, Offhook** oder **OH**) können Sie den Hörer auflegen.

### **Hier sehen Sie, was passiert ist:**

Empfang

**Empfangsverzeichnis:** Enthält alle Eingänge von Sprach- und Faxanrufen sowie von Fernzugriffsprotokollen (wenn diese Option im Konfigurationsmenü aktiviert wurde).  $\mathbf{a}$  b Senden

**Sendeverzeichnis:** Enthält die zu sendenden bzw. gesendeten Faxdokumente.

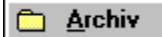

**Archiv:** Enthält archivierte Dateien und Informationen. (▶ Sprachbox

**Sprachboxabfragen:** Zeigt eine Statistik aller Abrufe der Sprachmailbox.

## **Zur Identifizierung der Verzeichniseinträge dienen Symbole:**

Ein empfangenes Faxdokument. đ. Ein zu sendendes Faxdokument.<br>@ Eine Sprachaufzeichnung.

Ein Fernzugriffsprotokoll.

Neue Eingänge werden mit einem roten Pfeil gekennzeichnet

### **Einzelne oder mehrere Einträge können Sie mit der Maus auswählen:**

Klicken Sie auf das Symbol, um Detailinformationen zu einem Eintrag zu sehen. Oder doppelklicken Sie auf die Textzeile, wenn Sie eine Sprachaufzeichnung abhören, ein Faxdokument ansehen oder ein Fernzugriffsprotokoll kontrollieren möchten.

#### **Weitere Funktionen:**

### **Info**

Zeigt Detailinformationen des ausgewählten Eintrags.

#### **Ansehen**

Zeigt einen bzw. mehrere markierte Einträge der Reihe nach an (zunächst Sprachaufzeichnungen, dann Faxdokumente, und zuletzt Fernzugriffsprotokolle).

#### **Senden**

Sendet das ausgewählte Faxdokument.

#### **Entfernen**

Entfernt die markierten Einträge. Beim Entfernen aus dem Empfangs- bzw. Sendeverzeichnis können diese wahlweise ins Archiv gelegt oder gelöscht werden. Beim Entfernen aus dem Archiv werden die markierten Einträge gelöscht.

#### **Konfigurieren**

Ruft das Konfigurationsmenü auf.

#### **Berichtsdatei löschen**

Löscht die Protokolldatei mit der Aufzeichnung der Sprachboxabrufe.

**i**

Zeigt eine Übersicht der aktuellen Konfiguration an.

# **Tastaturfunktionen**

## **Einige Funktionen im Hauptfenster von PCphone können Sie auch über die Tastatur steuern:**

- F1: Ruft die Online-Hilfe auf.
- Alt F1: Schaltet die allgemeine Empfangsbereitschaft ein bzw. aus.
- Alt F2: Schaltet die Empfangsbereitschaft für Faxdokumente ein bzw. aus.
- Alt Escape:Schaltet die Empfangsbereitschaft komplett aus.
- Alt F3: Nimmt ein ankommendes Fax unverzüglich an.
- Alt F4: Beendet das Programm.
- Escape: Nur gültig während eines Anrufs, schaltet die Empfangsbereitschaft von PCphone aus, so daß der Anruf manuell entgegengenommen werden kann. Da ein Programm nur Tastatureingaben entgegennehmen kann, wenn es im Vordergrund arbeitet, wird PCphone bei einem Anruf in den Vordergrund gesetzt. Falls diese Funktion stören sollte, kann sie durch einen Eintrag in die Konfigurationsdatei ausgeschaltet werden.

# **Fernzugriff auf PCphone**

## **Menüstruktur**

Mit jedem tonwahlfähigen Telefon (MFM) können Sie Funktionen von PCphone fernsteuern. Alternativ können Sie auch einen handelsüblichen Signalgeber für die Fernabfrage von Anrufbeantwortern verwenden.

Um die Fernabfrage zu ermöglichen, aktivieren Sie zunächst die Option **Fernzugriff** im Konfigurationsmenü. Außerdem sollten Sie eine ausreichend lange Geheimzahl eingeben.

### **Beachten Sie bei der Durchführung des Fernzugriffs folgendes:**

- Wenn eine mehrstellige Eingabe erwartet wird, leiten Sie diese mit der **\*-Taste** ein und schließen Sie sie mit der **#-Taste** ab (z.B. \*123# bei der Eingabe der Geheimzahl). Die \*- Taste am Beginn ist nicht zwingend erforderlich, einige Modems neigen aber dazu, die erste Eingabe zu verschlucken, dies wird dann durch Eingabe der \*-Taste kompensiert.
- Einstellige Eingaben (z.B. für die Wahl eines Menüpunktes) können bereits während der Ansage durchgeführt werden, mehrstellige jedoch erst nach dem Signalton am Ende der Ansage (außer bei Eingabe der Geheimzahl, s.u.).
- Wenn Sie die \*-Taste während einer Ansage drücken, wird diese abgebrochen. Fordert diese Ansage z.B. zu einer Eingabe auf, können Sie - nach Abbruch der Ansage mit der \*- Taste - direkt die Eingabe vornehmen.
- Die #-Taste führt in der Regel in das letzte Menü zurück. Bei längeren Ansagen (wie z.B der Abrufstatistik von Sprachboxen) wird jedoch lediglich diese Ansage abgebrochen, während Sie im gleichen Menü bleiben.
- Wenn Sie die Geheimzahl erst nach Beginn der Aufzeichnung eingeben, haben Sie etwa 7 Sekunden Zeit für die Eingabe der 1. Zahl, sonst schaltet PCphone in den Faxempfangsmodus.
- Vermeiden Sie längere Pausen während der Fernabfrage. Wenn PCphone länger als 15 Sekunden auf eine Eingabe warten muß, bricht es die Verbindung ab.

### **So gehen Sie beim Fernzugriff vor:**

- wählen Sie die Nummer Ihres Telefonanschlusses.
- wenn Sie die Option **Anrufbeantworter** aktiviert haben, hören Sie nun die Ansage, sonst nur einen kurzen Signalton. Geben Sie nun **während** der Ansage, oder aber **nach** der Ansage, Ihre Geheimzahl mit führender \*-Taste und abschließender #-Taste ein. Eine **während** des Übergangs von Ansage zu Aufzeichnung eingegebene Geheimzahl wird vom Modem **nicht** erkannt. In diesem Fall, oder wenn Sie sich vertippt haben, können Sie die Eingabe wiederholen, und zwar wiederum mit führender \*-Taste und abschließender #- Taste. Sie können die Eingabe 2-mal wiederholen (Sie haben also insgesamt 3 Versuche). Ist keine Eingabe gültig, trennt PCphone die Verbindung.
- nach korrekter Eingabe der Geheimzahl wird das Hauptmenü angesagt. Aus diesem kann dann durch Betätigen der entsprechenden Taste in Untermenüs verzweigt werden.

### **Wenn Sie von der automatischen Weiterleitung angerufen werden:**

Wenn Sie abheben, hören Sie ein regelmäßig wiederkehrendes Tonsignal. Betätigen Sie nun zuerst die \*-Taste, um die Geheimzahlerkennung zu aktivieren, warten Sie etwa ½ Sekunde und geben Sie dann Ihre Geheimzahl mit abschließender #-Taste ein. Jetzt können Sie wie oben verfahren.

### **Die Menüstruktur beim Fernzugriff**

## **Hauptmenü**

- Taste 1 Anrufbeantworter
- Taste 2 Sprachbox
- Taste 3 <u>Faxmenü</u>
- Taste 4 Magic-Control-Fernsteuerung
- Taste 9 Ende Fernzugriff

## **Hauptmenü**

### **Menü: Anrufbeantworter**

- Taste 1 Ansage aller neuen (noch nicht abgehörten) Sprachaufzeichnungen
- Taste 2 Ansage aller Sprachaufzeichnungen
- Taste 3 Löschen aller abgehörten Sprachaufzeichnungen
- Taste 9 Ansage der Anzahl der Sprachaufzeichnungen
- Taste 0 führt ins Menü zur Konfiguration des Anrufbeantworters
- Taste # zurück ins Hauptmenü

### **Während des Abspielens von Sprachaufzeichnungen stehen folgende Funktionen zur Verfügung:**

- Taste 4 Eine Aufzeichnung zurück
- Taste 5 Gerade laufende Aufzeichnung wiederholen
- Taste 6 Nächste Aufzeichnung

Alle anderen Tasten brechen den Abspielvorgang ab.

## **Hauptmenü**

#### **Menü: Konfiguration des Anrufbeantworters**

- Taste 1 schaltet die Funktionsmöglichkeiten des Anrufbeantworters durch (Aus, nur Ansage, Ansage mit Aufzeichnung)
- Taste 2 Rufweiterleitung ein bzw. aus
- Taste 3 ändert die Telefonnummer für die Weiterleitung
- Taste 5 schaltet die Cityrufsignalisierung ein bzw. aus
- Taste 6 ändert die Telefonnummer für die Cityrufsignalisierung
- Taste 7 nimmt Ansagetext 1 auf (Funktion: Ansage ohne Aufzeichnung)
- Taste 8 nimmt Ansagetext 2 auf (Funktion: Ansage mit Aufzeichnung)
- Taste 9 spielt Ansagetexte 1 und 2 ab
- Taste 0 sagt die aktuelle Konfiguration an
- Taste # führt zurück ins Menü Anrufbeantworter

## **Hauptmenü**

### **Menü: Sprachmailbox**

- Taste 4 schaltet eine Sprachbox ein (Nummer wird abgefragt)
- Taste 5 schaltet eine Sprachbox aus
- Taste 6 nimmt den Ansagetext für eine Sprachbox auf
- Taste 7 sagt den Einschaltstatus und den Ansagetext einer Sprachbox an
- Taste 8 wie Taste 7, jedoch für alle Sprachboxen
- Taste 9 sagt die Anzahl der Sprachboxabfragen seit dem letzten Fernzugriff an
- Taste # zurück ins Hauptmenü

## **Hauptmenü**

#### **Menü: Fax**

Taste 1 - leitet neue Faxeingänge weiter an die gespeicherte Nummer

Taste 2 - leitet alle Faxeingänge weiter an die gespeicherte Nummer

Taste 3 - löscht alle gesehenen bzw. erfolgreich weitergeleiteten Faxe

Taste 9 - sagt die Anzahl der Faxeingänge an

Taste 0 - führt ins Menü zur Konfiguration der Faxfunktionen

Taste # - zurück ins Hauptmenü

**Achtung:** Faxeingänge werden erst dann als gesehen gekennzeichnet, wenn sie erfolgreich weitergeleitet werden konnten!

## **Hauptmenü**

### **Menü: Konfiguration Fax**

- Taste 1 schaltet den Faxempfang ein bzw. aus
- Taste 2 schaltet die automatische Faxweiterleitung ein bzw. aus
- Taste 3 ändert die Telefonnummer für die Faxweiterleitung
- Taste 0 sagt den aktuellen Konfigurationsstatus an
- Taste # führt zurück ins Menü Fax

## **Hauptmenü**

### **Menü: Fernsteuerung von Magic-Control**

- Taste 1 Fragt den Schaltzustand von Schaltmodulen ab (Modulnummer wird erfragt)
- Taste 2 sendet einen Makro (Makronummer wird erfragt)
- Taste 9 sagt den Systemstatus von Magic-Control an
- Taste # zurück ins Hauptmenü

# **Die Sprachmailbox**

Die Sprachmailbox von PCphone ermöglicht es, bestimmten Anrufern persönliche Nachrichten zu hinterlassen. Diese erhalten zuvor eine der jeweiligen Sprachbox zugeordnete Geheimzahl.

Sie können für jede Sprachbox eine persönliche Nachricht aufnehmen, entweder direkt am Computer oder per Fernzugriff.

Voraussetzung für die Nutzung der Sprachmailbox ist, daß Sie die Fernzugriffsoption im Konfigurationsmenü aktivieren. Wenn Sie den Anrufbeantworter auf Aufzeichnung geschaltet haben, kann der Anrufer noch eine Mitteilung für Sie hinterlassen.

Falls Sie die Option Klingeln im Menü **Konfiguration - Sprachmailbox** aktiviert haben, ertönt bei Abruf dieser Sprachbox ein zusätzliches Klingelsignal. Indem Sie die Klingel Ihres Telefons deaktivieren, können Sie so nur ganz bestimmten Personen erlauben, Sie telefonisch zu erreichen.

Für die Nutzung des zusätzlichen Klingelsignals ist allerdings eine windows-kompatible Soundkarte erforderlich.

## **Impressum**

Falls Sie noch Fragen haben, oder wenn Sie eine Bestellung aufgeben möchten, wenden Sie sich bitte an folgende Adresse:

## **Grewe Computertechnik GmbH**

**Postfach 100638 D-45606 Recklinghausen**

**Telefon: 02361 181354 Fax: 02361 185624 Compuserve: 100140,3331 Internet: 100140.3331@compuserve.com**

# **Sprachwiedergabe**

**Bei der Wiedergahe von Sprachdateien haben Sie folgende Möglichkeiten:**

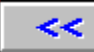

Geht eine Aufzeichnung zurück (wenn mehrere Aufzeichnungen markiert sind).

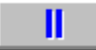

Hält die Wiedergabe an.

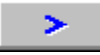

Spielt die gerade laufende Aufzeichnung erneut von Anfang an ab.

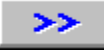

Springt zur nächsten Aufzeichnung (wenn mehrere Aufzeichnungen markiert sind).

## **Versenden von Faxdokumenten**

#### **Adressierung von Faxdokumenten Bearbeiten von Telefonbüchern**

### **So versenden Sie ein Faxdokument:**

- 1.) Erstellen Sie ein Dokument mit einem beliebigen Text- oder Grafikprogramm.
- 2.) Wählen Sie als Ausgabegerät den PCphone Faxdrucker.
- 3.) Starten Sie den Druckvorgang.
- 4.) Es erscheint ein Abfragefenster, in das Sie nun die Versandparameter (Telefonnummer, Auflösung etc.) eingeben

## **Einrichtung des PCphone-Faxdruckers**

Im Konfigurationsmenü des PCphone Faxdruckers können Sie folgende Einstellungen vornehmen:

## **Hohe Auflösung (200x200DPI) oder Standardauflösung (200x100DPI)**

Ein mit hoher Auflösung versandtes Fax ist besser lesbar, benötigt aber auch etwa die doppelte Übertragungszeit.

#### **Hochformat oder Querformat**

Wählen Sie hier die Seitenorientierung.

#### **Papierformat**

Wählen Sie hier das gewünschte Papierformat. Es wird empfohlen, nach Möglichkeit die Einstellung **A4 210 x 297 mm** zu verwenden. Bei anderen Einstellungen kann es u.U. Probleme mit dem verwendeten Text- oder Grafikprogramm geben.

## **Adressierung von Faxdokumenten**

**Versenden von Faxdokumenten Bearbeiten von Telefonbüchern**

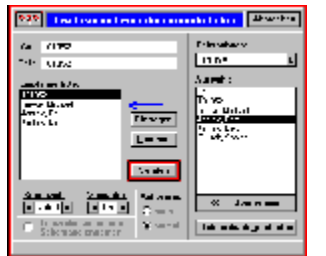

In diesem Menü konnen Sie die notwendigen Einstellungen zum Senden, Weiterleiten oder Wiederholen von Faxdokumenten vornehmen. Sie Erreichen dieses Menü mit der Taste **Senden** im Hauptfenster, falls Sie ein Fax in der Eingangs- oder Sendeliste oder im Archiv markiert haben, oder wenn Sie ein Dokument über den PCphone Faxdrucker ausdrucken.

#### **An:**

Geben Sie hier den Namen des Empfängers ein.

#### **Tel.:**

Geben Sie hier die Telefonnummer des Empfängers ein.

#### **Empfängerliste**

Zeigt die ausgewählten Empfänger des Faxdokuments an.

### **Eintragen**

Übernimmt den eingebenen Empfänger in die Empfängerliste

#### **Löschen**

Löscht den markierten Empfänger aus der Empfängerliste

### **Senden**

Startet den Sendevorgang.

#### **Sendezeit**

Wählen Sie hier, ob das Faxdokument sofort oder zu einer bestimmten Zeit gesendet werden soll. Mit den Pfeiltasten kann die Zeit in 30-Minutenschritten verstellt werden. Ein Klick auf das weiße Zeitanzeigefeld zwischen den Pfeiltasten stellt die Anzeige wieder auf SOFORT zurück.

#### **Versuche**

Sie können hier eingeben, wieviel Sendeversuche (max. 5) PCphone vornehmen soll, wenn der Empfängeranschluß besetzt ist.

### **Auflösung**

Wählen Sie hier die Auflösung des zu versendenen Faxdokuments. Diese Auswahl steht nur bei neu erstellten Faxen zur Verfügung.

### **Leerzeilen am unteren Seitenrand entfernen**

Schneidet den weißen Rand am unteren Ende eines Faxdokuments ab. Diese Auswahl steht nur bei neu erstellten Faxen zur Verfügung.

### **Telefonbuch**

Wählen Sie hier eines Ihrer selbsterstellten Telefonbücher zur Auswahl des Faxadressaten.

### **Auswahl**

Wählen Sie hier den (oder mehrere) Empfänger des Faxdokuments.

#### **Übernehmen**

Trägt die markierten Empfänger in die Empfängerliste ein.

## **Telefonbuch bearbeiten**

Führt in ein Menü zur Bearbeitung der Adresskartei.

# **Bearbeiten von Telefonbüchern**

**Versenden von Faxdokumenten Adressierung von Faxdokumenten**

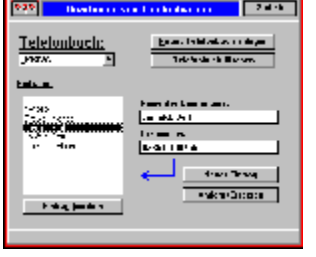

Hier können Sie Telefonbücher mit Faxadressaten anlegen und bearbeiten. Sie erreichen dieses Menü mit der Taste **Senden** im Faxadressierungsmenü oder mit der Taste **Telefonbuch** im Konfigurationsmenü Fax.

#### **Telefonbuch**

Wählen Sie hier ein Telefonbuch zur Bearbeitung aus.

#### **Neues Telefonbuch anlegen**

Erfragt einen Namen für das neu anzulegende Telefonbuch.

#### **Telefonbuch löschen**

Löscht das ausgewählte Telefonbuch.

#### **Einträge**

Liste der Einträge im ausgewählten Telefonbuch.

#### **Eintrag löschen**

Löscht den markierten Eintrag.

#### **Name des Empfänger**

Eingabefeld für den Faxadressaten.

#### **Faxnummer**

Faxnummer des Faxempfängers.

#### **Neuer Eintrag**

Fügt den eingebenen Faxempfänger dem Telefonbuch hinzu. Ändert den markierten Telefonbucheintrag entsprechend den Eingabefeldern.

## **Der Faxbetrachter**

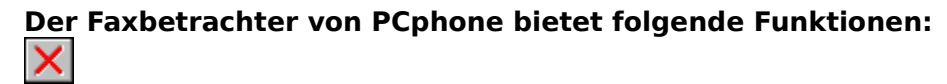

Schließt den Faxbetrachter. KIDDI

Wenn Sie mehrere Dokumente zum Betrachten markiert haben, können Sie mit diesen Tasten zwischen den Dokumenten blättern.

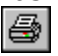

Druckt das Faxdokument.  $\log$  Seite $\log$ 

Bei mehrseitigen Faxdokumenten können Sie mit diesen Tasten zwischen den Seiten blättern bzw. gezielt einzelne Seiten aufrufen. Die aktuelle Seitennummer wird rechts oben in der Pulldownmenüzeile angezeigt.

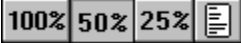

Wählen Sie hier eine Vekleinerungsstufe oder die Ganzseitendarstellung. Falls bei Monitoren mit hoher Auflösung die 25%-Darstellung kleiner als die Ganzseitenvorschau erscheinen würde, wird die 25%-Option nicht angeboten.

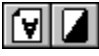

Mit diesen Tasten können Sie eine Faxseite drehen bzw. invertieren. Die hier vorgenommene Änderung wird NICHT gespeichert. Wenn Sie ein mehrseitiges Faxdokument drucken und die aktuelle Seite mit diesen Funktionen bearbeitet haben, wird auch nur diese Seite des Dokuments entsprechend ausgedruckt.

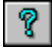

Ruft die Online-Hilfe auf.

### **Zusätzliche Funktion im Pulldown-Menü:**

#### **Grafik exportieren**

Speichert die angezeigte Faxseite als Bitmap (BMP) ab.

### **Zusätzliche Funktionen mit der Maus:**

Ein Doppelklick auf die linke Maustaste vergößert die Darstellung, ein Doppelklick auf die rechte Taste verkleinert sie.

## **Das Konfigurationsmenü**

Um eine bessere Übersicht zu ermöglichen, ist das Konfigurationsmenü in mehrere Sektionen unterteilt. Diese können durch Druck auf die Wahltasten am linken Fensterrand aufgerufen werden:

**Allgemeines Anrufbeantworter Sprachmailbox Faxoptionen Sprachoptionen Modemparameter**

### **Weitere Themen**

**Sprachdateiverwaltung Aufnahme-/Wiedergabe Inbetriebnahme Die Konfigurationsdatei Eigene Modemkonfiguration Problembehebung**

#### **Hilfezeile**

Bei aktivierter Option wird in einigen Menüs ein Hilfetext am unteren Fensterrand angezeigt, der Informationen über das gerade vom Mauszeiger markierte Anzeige- oder Schaltfeld gibt.

# **Konfiguration - Allgemeine Einstellungen**

## **Übersicht**

## **Fernzugriff erlauben**

Erlaubt den Zugriff auf die Funktionen von PCphone über das Telefon. Bei deaktiviertem Kontrollkästchen kann keine Fernsteuerung vorgenommen werden.

#### **Protokolle: Fernzugriff protokollieren**

Bei aktivierter Option wird für jeden telefonischen Fernzugriff auf PCphone ein Protokoll angelegt. Dieses wird im Eingangsverzeichnis angezeigt.

### **Protokolle: Alle Anrufe protokollieren**

Prokolliert alle Anrufe (also auch solche ohne Aufzeichnung von Sprache oder Daten). Diese Ereignisse werden im Eingangsverzeichnis mit folgendem Symbol gekennzeichnet:

### **Automatisch anzeigen: Neue Sprachnachrichten**

Bei aktivierter Option werden nach Deaktivieren der Empfangsbereitschaft neu eingegangene Sprachnachrichten automatisch angezeigt.

#### **Automatisch anzeigen: Neue Faxdokumente**

Bei aktivierter Option werden nach Deaktivieren der Empfangsbereitschaft neu eingegangene Faxdokumente automatisch angezeigt.

#### **Automatisch anzeigen: Neue Fernzugriffsprotokolle**

Bei aktivierter Option werden nach Deaktivieren der Empfangsbereitschaft neu angelegte Fernzugriffsprotokolle automatisch angezeigt.

#### **Anruf annehmen nach ...**

Mit dieser Funktion können Telefongebühren gespart werden: wenn Sie PCphone so konfigurieren, daß es bei Vorliegen neuer Sprachaufzeichnungen nach deutlich weniger Klingelzeichen abhebt als bei Fehlen von neuen Nachrichten, können Sie (als Abfrager) an der Anzahl der Klingelsignale erkennen, ob neue Nachrichten vorliegen. Wenn nicht, legen Sie einfach wieder auf.

### **Systemansagen bearbeiten**

Führt in ein Menü zum Aufnehmen und Abspielen der für den Fernzugriff erforderlichen Sprachaufzeichnungen.

### **Geheimzahl ändern**

Erfragt die Geheimzahl, die den Fernzugriff auf PCphone erlaubt. Geben Sie hier eine mindestens 3-stellige und höchsten 16-stellige Zahl ein.

# **Konfiguration - Anrufbeantworter**

## **Übersicht**

### **Funktion**

Wählen Sie hier die gewünschte Funktion des Anrufbeantworters.

### **Aufzeichnungsdauer**

Hier kann die maximale Aufzeichnungszeit für die Aufzeichnung von Sprachnachrichten eingestellt werden.

### **Anrufweiterleitung**

Bei aktivierter Option wird nach Aufzeichnung einer neuen Sprachnachricht automatisch die hier eingegebene Telefonnummer angewählt. Der angerufene Teilnehmer hat dann (nach Eingabe der Geheimzahl) Zugriff auf die Funktionen von PCphone.

PCphone versucht maximal 5 mal, die angegebene Telefonnummer anzuwählen und dort eine Autorisierung durch die Geheimzahl zu erhalten. Die Anwahlversuche werden im Minutenabstand durchgeführt. Wird bei der angegebenen Telefonnummer abgenommen, ist ein regelmäßiges Tonsignal zu hören.

Da auch Anrufe, bei denen der Anrufer nichts sagt, zur Aufzeichnung führen können (modemabhängig), kann hier noch eine minimale Aufzeichnungslänge eingestellt werden, ab der die Weiterleitung durchgeführt wird. Der günstigste Wert sollte durch Versuche ermittelt werden.

## **Cityruf**

Diese Funktion dient zum Benachrichtigen eines Cityrufempfängers. Wie bei der Anrufweiterleitung wird bei aktivierter Option nach Aufzeichnung einer Sprachnachricht automatisch die angegebene Telefonnummer angewählt. Es wird jedoch nur **ein** Anwahlversuch durchgeführt, um eine mehrfache Aktivierung des Cityrufempfängers zu vermeiden. Ein Fernzugriff auf PCphone ist dabei nicht möglich.

Wenn sowohl die Anrufweiterleitung als auch die Cityruffunktion aktiviert sind, wird zuerst versucht, die Anrufweiterleitung vorzunehmen. Nur wenn diese erfolglos ist, wird dann die Cityrufsignalisierung durchgeführt.

### **Ansagen bearbeiten**

Führt in ein Menü zum Aufnehmen und Abspielen der für den Anrufbeantworter erforderlichen Sprachansagen.

# **Konfiguration - Sprachmailbox**

## **Übersicht**

### **Ein/Aus**

Schaltet die entsprechende Sprachbox ein bzw. aus. In das Feld hinter diesem Kontrollfeld kann eine beliebige Bezeichnung für die entsprechende Sprachmailbox eingegeben werden.

#### **Kode**

Erfragt die für den Zugriff auf die entsprechende Sprachmailbox erforderliche persönliche Geheimzahl.

#### **Klingeln**

Bei aktiviertem Kontrollfeld erfolgt ein zusätzliches Klingelsignal, wenn auf die entsprechende Sprachmailbox zugegriffen wird. Dieses Klingeln wird vom PC erzeugt und erfordert eine windows-kompatible Soundkarte.

Mit dieser Funktion können Sie einen privaten Telefonanschluß simulieren. Wenn Sie zu beliebigen Zeiten nicht für jedermann erreichbar sein möchten, deaktivieren Sie einfach die normale Telefonklingel. Geben Sie den Personen, denen Sie Anrufe gestatten, die Geheimzahl einer Sprachmailbox, für die Sie das zusätzliche Klingelsignal aktiviert haben.

#### **Klingel testen**

Spielt testweise das zusätzliche Klingelsignal ab.

#### **Ansagen bearbeiten**

Führt in ein Menü zum Aufnehmen und Abspielen der für die Sprachmailbox erforderlichen Sprachansagen.

## **Konfiguration - Faxoptionen**

## **Übersicht**

#### **Funktion**

Aktiviert die Annahme von Faxdokumenten während des automatischen Empfangs.

#### **Faxweiterleitung**

Bei aktiviertem Kontrollfeld wird ein eingegangenes Faxdokument automatisch an die hier eingestellte Telefonnummer weitergeleitet. Die Telefonnummer darf natürlich nur auf einen Anschluß mit Faxempfangsfunktion weisen. PCphone versucht maximal 3 mal im Abstand von 3 Minuten, den eingestellten Telefonanschluß zu erreichen.

#### **Firmenname**

Geben Sie hier Ihren Namen ein. Dieser wird automatisch am Kopf eines von Ihnen versandten Faxdokuments eingetragen.

#### **Faxkennung**

Geben Sie hier Ihre Telefonnumer ein. Diese wird beim Empfang bzw. beim Senden eines Faxdokuments automatisch an die Gegenstation übermittelt.

#### **Lautsprecher**

Stellen Sie hier ein, ob und in welcher Lautstärke Sie den Übertragungsvorgang verfolgen möchten.

#### **Telefonbuch**

Führt in ein Menü zum Bearbeiten des beim Versenden von Faxdokumenten verwendeten Telefonbuchs.

# **Konfiguration - Sprachoptionen**

## **Übersicht**

### **Wiedergabe von Sprachdateien über ...**

Wählen Sie hier, ob die Wiedergabe von Sprachaufzeichnungen über die Telefonleitung oder über den Lautsprecher des Modems erfolgen soll.

### **Aufnahmekompression**

Ermöglicht die Auswahl der bei der Aufzeichnung von Sprachnachrichten und bei der Aufnahme von Systemansagen verwendeten Sprachkompression. Die angebotenen Kompressionsverfahren sind modemabhängig. Lesen Sie dazu die Dokumentation Ihres Modems.

### **Einige Tips:**

- wählen Sie nach Möglichkeit eine Kompression, die auch bei beeinträchtigter Datenübertragung neu synchronisieren kann. Dies sind in der Regel Kompressionsverfahren mit 2-Bit- bzw. 4-Bit-Kompression, sowie speziell gekennzeichnete Verfahren mit ungeradzahliger Bitzahl (wie z.B. 3-Bit /resync)
- je besser die Sprachqualität einer Kompression, desto größer sind auch die Anforderungen an die Geschwindigkeit Ihres Rechners und an die Datenübertragung zwischen Rechner und Modem. Sie erkennen eine zu hoch eingestellte Sprachqualität an häufig auftretenden Störungen bei der Aufnahme bzw. Wiedergabe.
- Kompressionen mit hoher Sprachqualität erfordern evtl. eine Übertragungsrate von 57600 Baud. Stellen Sie diese dann im Menü **Modemeinstellungen** ein.

# **Konfiguration - Modem**

## **Übersicht**

#### **Automatische Modemsuche**

Führt in ein Menü zur automatischen Erkennung angeschlossener Modems. PCphone sucht an den seriellen Schnittstellen Ihres Rechners nach angeschlossenen Modems. Gefundene Modems werden in der Liste angezeigt. Falls PCphone dieses Modem automatisch konfigurieren kann, wird es mit fetter Schrift in der Liste angezeigt und kann dann durch Anklicken selektiert werden. Wenn nicht, muß eine Konfiguration manuell ausgewählt werden.

### **Konfiguration prüfen**

Aktiviert das Modem versuchsweise mit den eingestellten Parametern.

#### **Auswahl Modemtyp**

Führt in ein Menü zur manuellen Auswahl einer Modemkonfiguration.

#### **Schnittstelle**

Stellen Sie hier ein, mit welchem Anschluß das Modem verbunden ist.

#### **Baudrate**

Stellen Sie die gewünschte Übertragungsrate zwischen PC und Modem ein. Hinweis: Falls sich bei einem Probebetrieb keine Schwierigkeiten ergeben, sollte immer die höhere Baudrate (57600 Baud) eingestellt werden.

#### **Wahlverfahren**

Mit dem hier eingestellten Wahlverfahren wählt PCphone die Zielstation bei Anruf- bzw. Faxweiterleitung und beim Versenden von Faxen an. Wenn Sie an eine digitale Vermittlungsstelle angeschlossen sind, sollten Sie Tonwahl einstellen, um den Wahlvorgang zu beschleunigen.

#### **Anwahlbefehl**

In diesem Feld können Sie den Anwahlstring editieren. Dies kann u.U. erforderlich sein, wenn Ihr Modem an eine Nebenstellenanlage angeschlossen ist. Lesen Sie dazu die Dokumentation Ihres Modems.

# **Sprachdateiverwaltung**

### **In diesem Menü können Sprachansagen aufgenommen und abgespielt werden:**

- Wählen Sie mit den Schaltknöpfen über der Auswahlliste, welche Gruppe von Sprachansagen Sie bearbeiten möchten.
- Markieren Sie die zu bearbeitende Ansage in der Liste mit der Maus. Zu jeder Ansage wird ein Textvorschlag angezeigt.
- Nach Druck auf die Aufnahmetaste erscheint ein Fenster mit der Aufforderung **Sprechen Sie jetzt**. Je nach Modem und Rechnergeschwindigkeit können Sie jetzt sofort die Ansage sprechen oder müssen noch einige Zehntelsekunden warten, damit der Anfang der Sprachaufzeichnung nicht verschluckt wird. Nach wenigen Versuchen werden Sie das richtige Zeitgefühl dafür gefunden haben.
- Nach Aufnahme eines Textes wird dieser automatisch zur Kontrolle abgespielt.

## **Ein-/Ausgabe**

Wählen Sie hier, wie Sie Ansagen aufnehmen bzw. wiedergeben möchten. Lesen Sie dazu bitte das Kapitel **Aufnahme-/Wiedergabe**.

# **Inbetriebnahme von PCphone**

#### **Konfiguration**

### **1.) Anschluß des Modems**

Falls Sie Ihr Modem noch nicht an den Rechner angeschlossen haben, sollten Sie zunächst mit der (dem Modem beigelegten Software) testen, ob es einwandfrei mit dem Rechner zusammenarbeitet.

### **2.) Programmstart**

Starten Sie PCphone.

### **3.) Registrierung (nur Vollversion)**

Geben Sie in das Abfragefenster Ihren Namen und Ihre Lizenznummer ein. Die Lizenznummer finden Sie auf dem Etikett der PCphone-Installationsdiskette. Ohne Eingabe der Lizenznummer kann PCphone nicht gestartet werden. Nach korrekter Eingabe der Lizenznummer erscheint diese Abfrage nicht mehr.

### **4.) Notwendige Konfiguration von PCphone**

Betätigen Sie die Schaltfläche Konfiguration und in dem nun erscheinenden Menü die Taste Modemparameter. Nehmen Sie dort alle Einstellungen vor. Näheres dazu finden Sie im Kapitel **Konfigurieren - Modem**.

### **5.) Aufnahme der Sprachdateien**

Falls Sie ein sprachfähiges Modem verwenden und es nicht nur als Faxmodem, sondern auch als Anrufbeantworter oder zur Fernsteuerung einstetzen möchten, sollten Sie nun die Ansagetexte aufnehmen. Diese Ansagetexte spricht das Modem, wenn es von außerhalb angerufen wird. Für den Anrufbeantworter ist bereits ein Ansagetext installiert, den Sie allerdings Ihren Gegebenheiten anpassen sollten. Näheres zur Aufnahme dieser Sprachansagen finden Sie im Kapitel **Sprachdateiverwaltung**.

Wundern Sie sich bitte nicht, falls die mitgelieferten Sprachansagen verzerrt klingen, Ihr Modem hat dann wahrscheinlich eine andere Firmware-Version als unsere. Nehmen Sie die Texte dann einfach neu auf.

### **6.) Weitere Konfiguration**

Die restlichen Einstellungen sind bereits vorkonfiguriert. Sie können diese Ihren Anforderungen entsprechend anpassen. Lesen Sie dazu die entsprechenden Kapitel unter **Konfiguration**.

# **Aufnahme und Wiedergabe**

## **Wiedergabe von Sprachaufzeichnungen**

Sie können Sprachaufzeichnungen entweder über den Lautsprecher Ihres Modems wiedergeben oder über einen an das Modem angeschlossenen Telefonhörer (siehe weiter unten).

## **Aufnahme von Sprachaufzeichnungen**

Wenn Ihr Modem über ein **eingebautes Mikrofon** oder einen **Mikrofonanschluß** verfügt, sollten Sie diese Möglichkeit nutzen. So erhalten Sie die beste Sprachqualität. Falls Ihr Modem über **keinen Mikrofonanschluß** verfügt (wie z.B. die meisten Modems der

Fa. Zyxel), haben Sie zwei Möglichkeiten:

#### **1) Sie verfügen über einen 2. Telefonanschluß (z.B. in einer Nebenstellenanlage)** Gehen Sie dann folgendermaßen vor:

- rufen Sie zunächst das Menü zur Sprachdateiverwaltung auf
- wählen Sie nun vom 2. Telefonanschluß den Anschluß an, an dem sich das Modem befindet.
- während es klingelt, aktivieren Sie unter dem Punkt **Ein/Ausgabe** die Option **Telefon**.
- PCphone baut nun die Verbindung auf, und Sie können alle Sprachansagen über das Telefon aufnehmen.
- nach Beendigung der Aufnahme legen Sie den Hörer wieder auf und verlassen das Menü zur Sprachdateiverwaltung.

Diese Art der Aufnahme ergibt ebenfalls eine gute Sprachqualität.

## **2.) Sie haben keinen 2. Telefonanschluß**

In diesem Fall ist der Vorgang etwas komplizierter. Sie benötigen einen Telefonhörer mit RJ11-Anschlußstecker. Diesen stecken Sie nun in den Line-Eingang Ihres Modems. Wie oben müssen Sie nun im Menü zur Sprachdateiverwaltung die Option Telefon aktivieren. Beachten Sie bitte, daß Sie zum Aufnehmen in die Hörmuschel des Hörers sprechen müssen! Es sei hier nicht verschwiegen, daß die Aufnahmequalität bei dieser Art der Aufzeichnung nicht besonders gut ist.

**Aus diesem Grund werden wir in absehbarer Zeit ein Hilfsprogramm zur Verfügung stellen, damit die Aufnahme von Ansagetexten (zunächst für    Modems der Fa. Zyxel) auch mit windowskompatiblen Soundkarten vorgenommen werden kann. Registrierte Benutzer von PCphone erhalten dieses Hilfsprogramm bei Verfügbarkeit gegen Einsendung eines ausreichend frankierten Rückumschlages.**

# **Die Konfigurationsdatei**

Wie bei fast allen Programmen wird auch die aktuelle Konfiguration von PCphone in einer speziellen Datei gespeichert. Während fast alle Einträge dieser Konfigurationsdatei über das Konfigurationsmenü automatisch gesetzt werden, können einige nur durch direktes Editieren dieser Datei geändert werden. Diese wenigen Einträge wurden nicht ins Konfigurationsmenü übernommen, da ihre Änderung in der Regel nicht notwendig ist und die Bedienung nur unnötig komplizieren würde.

### **Vorgehensweise:**

- Laden Sie die Datei PCPHONE.INI im Programmverzeichnis von PCphone mit einem Texteditor.
- Ändern Sie die gewünschten Einträge bzw. fügen Sie sie hinzu.
- Speichern Sie nach Ändern die Datei wieder ab.

### **Achten Sie darauf, daß Sie keine anderen als die folgenden Einträge ändern bzw. setzen:**

## **[GENERAL]**

- NoBlink = 0 Dieser Eintrag beeinflußt das Blinken der Rollen-Leuchtdiode auf der Tastatur. Setzen Sie diesen Eintrag auf 1, wenn Sie das Blinken abstellen möchten.
- NoFocus = 0 Wenn PCphone einen Anruf erkennt, setzt es sich normalerweise in den Vordergrund, damit über die Tastatur die Annahme erforderlichenfalls abgebrochen werden kann. Setzen Sie diesen Eintrag auf 1, wenn PCphone sich nicht automatisch in den Vordergrund setzen soll.

# **Eigene Modemkonfiguration**

Falls Ihr Modem mit einer der Standardkonfigurationen nicht ordnungsgemäß funktionieren sollte, können Sie (bei entsprechender Fachkenntnis) auch eine eigene Konfigurationsdatei anlegen.

Die Konfigurationsdateien befinden sich im Unterverzeichnis **CONFIG** des PCphone-Programmverzeichnisses.

#### **Gehen Sie dazu folgendermaßen vor:**

- Kopieren Sie eine der vorgegebenen Konfigurationsdateien mit der Endung MCF in eine neue Datei.
- Ändern Sie einzelne Einträge dieser neuen Datei entsprechend der u.a. Beschreibung.
- Aktivieren Sie diese neue Konfiguration mit der Taste **Manuelle Auswahl** im Menü **Konfiguration - Modem**. (Nach jeder Änderung Ihrer neuen Konfigurationsdatei müssen Sie diese Aktivierung vornehmen, da PCphone nicht direkt auf diese Konfigurationsdatei zugreift, sondern deren Inhalt in die Datei PCPHONE.INI kopiert.)

Beachten Sie: um einen CR (Wagenrücklauf) am Ende eines Modembefehls zu erzeugen, geben Sie das PIPE-Symbel (Alt 124) ein.

## **Beschreibung der Einträge:**

## **[MODEM]**

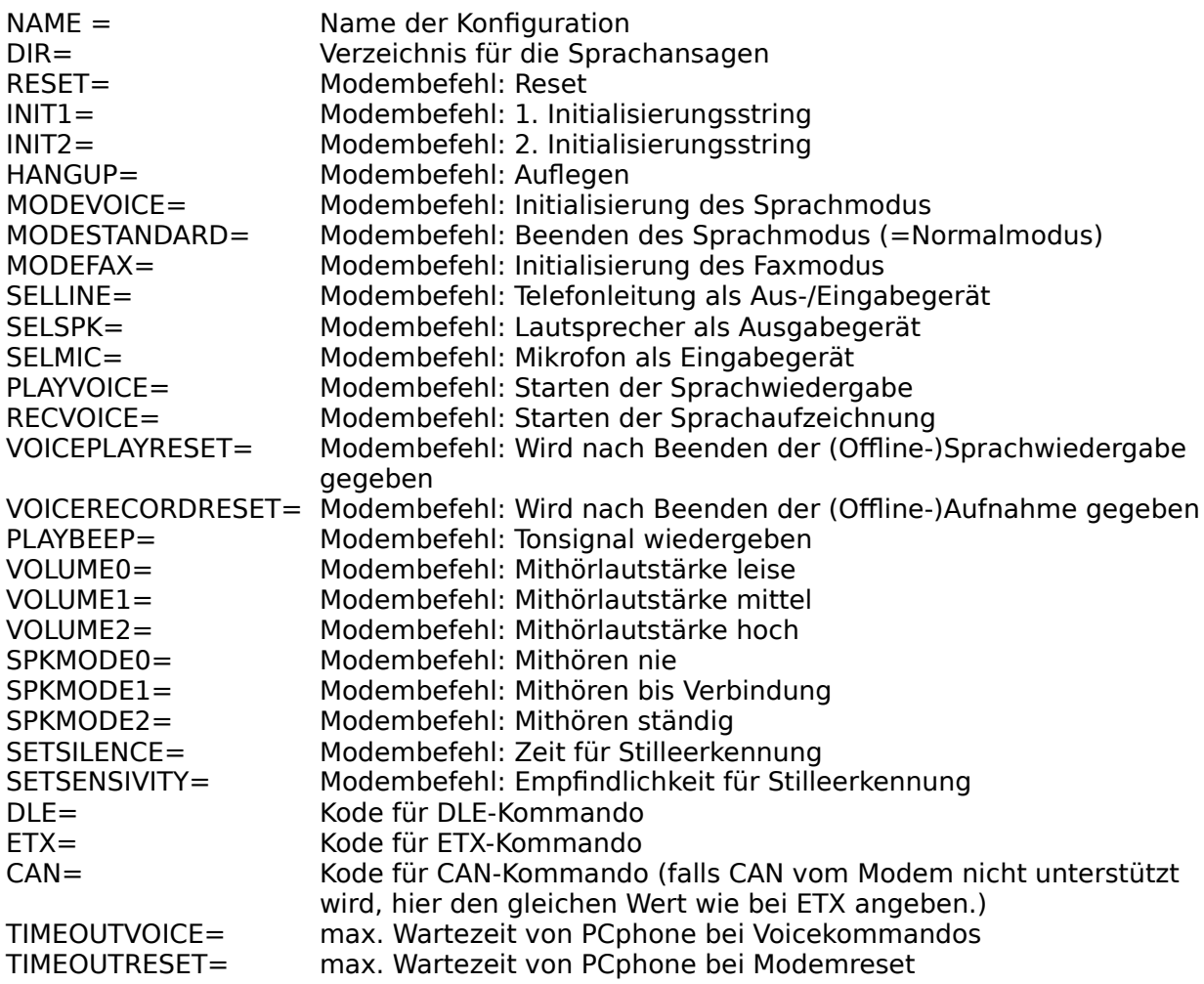

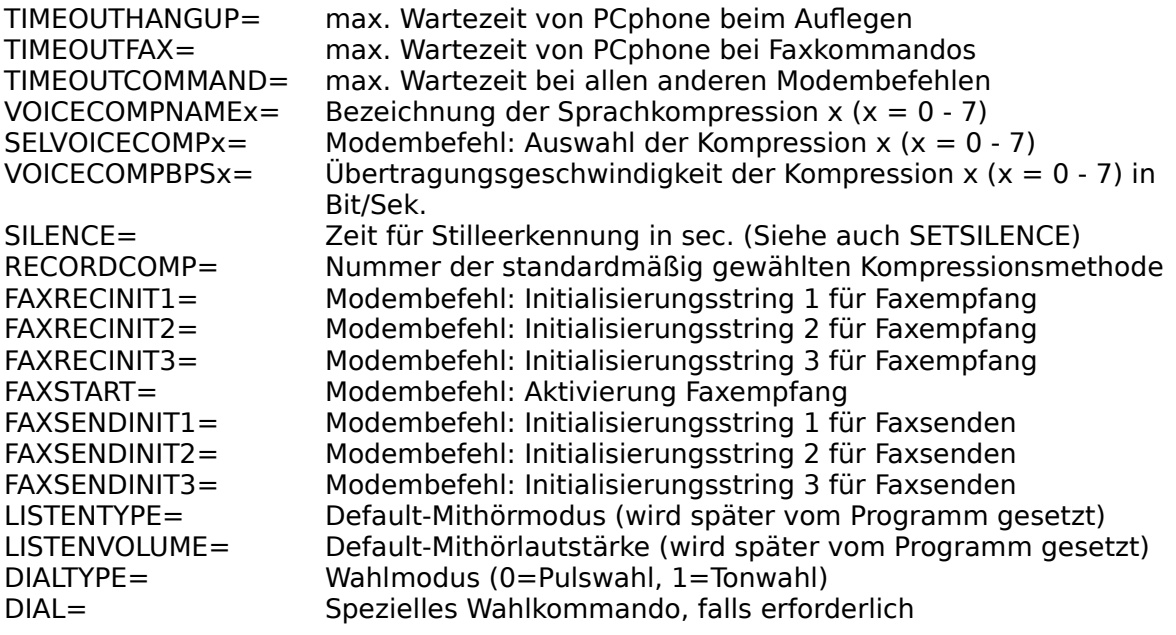

Falls Sie beim Betrieb von PCphone auf Schwierigkeiten stoßen, finden Sie hier vielleicht eine Lösung:

**Probleme beim Einsatz auf langsamen Rechnern Modem läßt sich nicht initialisieren Sprachwiedergabe undeutlich/unterbrochen oder lautes Rauschen Schwierigkeiten beim Erkennen der Geheimzahl Modem erkennt Eingaben während des Fernzugriffs nicht zuverlässig Modem erkennt Eingaben während des Fernzugriffs, obwohl keine erfolgten Schlechte Faxqualität beim Senden Schlechte Faxqualität beim Empfangen Modem bricht das Senden von Faxdokumenten gleich am Anfang ab Modem erkennt eingehende Faxanrufe nicht automatisch Faxbetrachter zeigt Seiten nicht an Faxbetrachter zeigt Seiten nur unvollständig an**

**Generell gilt: die Entwicklung der Sprachfähgikeit von Modems steckt in den Kinderschuhen, die Steuersoftware der Modems selbst (auch Firmware genannt) ist noch reichlich fehlerhaft. Deshalb sollten Sie Ihr Modem jeweils auf die aktuelle Version aufrüsten, um eine möglichst saubere Funktion zu erreichen.**

**Aktuelle Firmwareversionen zur Zeit der Drucklegung:**

Zyxel U1496E: Version 6.14 Creatix LC144VF: Version 1.5

## **Übersicht**

### **Modem läßt sich nicht initialisieren**

Überprüfen Sie noch einmal die Anschlüsse, und verwenden Sie ggfs. zunächst die dem Modem mitgegebene Software, um Fehler bei PCphone ausschließen zu können. Falls der Fehler nur bei PCphone auftritt, überprüfen Sie die Modemkonfiguration. Bedenken Sie, daß für die Fernzugriffs- und Sprachfunktionen ein sprachfähiges Modem erforderlich ist. Falls Sie nur die Faxfunktionen nutzen möchten, muß das Modem Fax-Class2-fähig sein. Wenn Sie ein von PCphone nicht standardmäßig unterstütztes Modem verwenden, lesen Sie bitte das Kapitel **Eigene Modemkonfiguration**.

## **Übersicht**

### **Sprachwiedergabe undeutlich/unterbrochen oder lautes Rauschen**

Prüfen Sie Sie die eingestellte Baudrate im Menü Konfiguration - Modem.

Kompressionsverfahren mit hoher Sprachqualität erfordern u.U. eine hohe Übertragungsrate von 57600 Baud. Bei langsamen Rechnern wiederum kann eine niedrige Baudrate von 38400 Baud zu besseren Ergebnissen führen.

Eventuell ist der ausgewählte Sprachkompressionsmodus auch zu anspruchsvoll für Ihren Rechner. Wählen Sie eine Kompression mit geringerer Sprachqualität.

**Sie sollten Versuche mit unterschiedlichen Baudraten und Kompressionsverfahren durchführen, bis Sie zu einem optimalen Ergebnis gelangen.**

## **Übersicht**

### **Modem erkennt Eingaben während des Fernzugriffs nicht zuverlässig**

Dieses Phänomen tritt bei Modems der Fa. Zyxel mit älteren Firmware-Versionen auf. Diese verschlucken am Anfang einer Sprachwiedergabe oder -aufzeichnung gelegentlich Kommandos. Zur Abhilfe sollten Sie nach der Eingabeaufforderung etwa ½ Sekunde warten und vor dem eigentlichen Befehl ein- oder zweimal die \*-Taste betätigen. Da diese während einer Eingabe keine Funktion hat, kann dieses Kommando ruhig verschluckt werden. Falls möglich, sollte das Modem auf die aktuelle Firmwareversion aufgerüstet werden.

## **Übersicht**

### **Modem erkennt Eingaben während des Fernzugriffs, obwohl keine erfolgten**

Dies ist ein bekannter Fehler beim Creatix LC144VF, Firmware V1.41 (evtl. auch bei anderen Modems mit Rockwell-Chipsatz). Während des Fernzugriffs wird manchmal die Eingabe der Taste 1 erkannt, ohne daß diese betätigt wurde. Hier hilft nur das Aufrüsten der Modemfirmware auf die aktuelle Version.

## **Übersicht**

### **Schlechte Faxqualität beim Senden**

Diese Erscheinung tritt bei Zyxelmodems mit der älteren Firmware-Version 6.0 auf. Diese Version macht einen Fehler bei der Kodierung von Faxdaten. Hier hilft nur die Aufrüstung auf die aktuelle Firmware-Version.

## **Übersicht**

## **Schlechte Faxqualität beim Empfangen**

Deutet auf zu geringe Leistungsfähigkeit des Rechners hin. Eventuell hilft die Nachrüstung einer Schnittstellenkarte mit Zeichenbuffer.

## **Übersicht**

## **Modem bricht das Senden von Faxdokumenten gleich am Anfang ab.**

Dieses Phänomen wurde bei Creatix-Modems in Verbindung mit langsamen Rechnern beobachtet. Diese Modems brechen eine Übertragung beim Senden sofort ab, wenn die Daten vom PC nicht schnell genug geliefert werden. Ein korrektes Verhalten beim Ausbleiben von Daten wäre (wie auch von anderen Modem praktiziert), das Übertragen von Null-Bytes an die Gegenstation.

Dieser Fehler läßt sich umgehen, indem das Modem explizit auf eine niedrigere Sendegeschwindigkeit eingestellt wird. Kopieren Sie dazu die Datei ROCKWELL.MCF im Verzeichnis ..CONFIG in eine Datei mit dem Namen ROCKWEL1.MCF, und ändern Sie die folgenden Einträge in dieser neuen Datei mit einem Texteditor:

### **NAME = Creatix Slow FAXRECINIT2 = AT+FDCC=1,x,0,2,0,0,0,0|**

wobei Sie für x eine Zahl von 1 bis 4 einsetzen:

- $x = 1 : 4800$  Bit/sec.
- $x = 2 : 7200$  Bit/sec.
- $x = 3 : 9600$  Bit/sec.
- $x = 4 : 12000$  Bit/sec.

Probieren Sie aus, bis zu welcher Geschwindigkeit das Versenden von Faxen einwandfrei funktioniert.

Sollten Sie ein Creatix-Modem mit einer Firmware-Versionsnummer kleiner als **1.5** verwenden, ändern Sie noch die folgende Zeile in der neuen Konfigurationsdatei bzw. fügen Sie sie hinzu, falls sie noch nicht vorhanden ist:

### **VOICEPLAYRESET = ATH|**

**Achtung:** nach Ändern der Modemkonfigurationsdatei müssen Sie diese erst aktivieren: Wählen Sie dazu im Menü Konfigurieren - Modem die Funktion manuelle Auswahl, und klicken Sie die neue Konfiguration an (nähere Informationen hierzu im Kapitel **Eigene Modemkonfiguration**.).

## **Übersicht**

### **Probleme beim Einsatz auf langsamen Rechnern**

Mit langsamen Rechnern sind hier PCs mit weniger Leistung als ein üblicher 486DX33 gemeint. In diesem Fall können Probleme auftreten wie z.B.:

- nicht ordnungsgemäßes Annehmen von ankommenden Anrufen,
- fehlerhaftes Versenden und Empfangen von Faxdokumenten,
- schlechte Sprachqualität bei Aufzeichnung und/oder Wiedergabe,

- Hängen von PCphone und Modem, d.h., längere Zeit keine Reaktion dieser Komponenten, und mehr.

### **In diesem Fall haben Sie folgende Möglichkeiten zur Abhilfe:**

- Stellen Sie die Baudrate auf 38400 Baud (im Menü **Konfiguration Modem**). Unter Umständen kann Ihr die Rechner die vom Modem gelieferten Daten nicht schnell genug verarbeiten bzw. seine Daten nicht schnell genug senden. Die langsamere Baudrate gibt etwas mehr Zeit.
- Verwenden Sie die Sprachkompression mit den geringsten Anforderungen an die Übertragungsrate (in der Regel 2-Bit-Kompressionsmodi). Achten Sie darauf, daß der gewählte Kompressionsmodus resynchronisieren kann (Kennzeichnung mit **/resync**). Diese Einstellungen werden im Menü **Konfiguration - Sprachoptionen** vorgenommen.
- Vermeiden Sie es, daß andere Programme während des Annehmen von Gesprächens bzw. während des Sendens von Faxdokumenten geladen sind.
- Verwenden Sie eine Schnittstellenkarte mit Empfangsbuffer.

## **Übersicht**

### **Faxbetrachter zeigt Seiten nicht an**

Falls der Faxbetrachter das Aufbauen einer Seite mit einer Fehlermeldung abbricht, können folgende Ursachen vorliegen:

## **1.) Das Fax selbst enthält ungültige Daten**

In diesem Fall ist keine Abhilfe möglich. Diese Ursache liegt in der Regel in einer fehlerhaften Datenübertragung begründet.

#### **2.) Der Arbeitsspeicher des Rechners reicht nicht aus**

Diese Ursache kann vorliegen, wenn Sie gleichzeitig mit PCphone noch ein oder mehrere andere Programme mit intensiver Speichernutzung verwenden. In diesem Fall können Sie die **permanente Auslagerungsdatei** von Windows vergrößern, oder Sie müssen die anderen Anwendungen beenden.

## **Übersicht**

### **Modem erkennt eingehende Faxanrufe nicht automatisch**

Dies ist ein bekannter Fehler beim Creatix LC144VF, Firmware V1.41 (evtl. auch bei anderen Modems mit Rockwell-Chipsatz). Wenn der Anrufbeantworter oder der Fernzugriff aktiviert ist, wird das Signal des anrufenden Faxgerätes häufig nicht erkannt. Hier hilft nur das Aufrüsten der Modemfirmware auf die aktuelle Version. (Sie können alternativ auch nur den automatischen Faxempfang aktivieren.)

## **Übersicht**

## **Schwierigkeiten beim Erkennen der Geheimzahl**

Manchen Modems bereitet es Probleme, die Geheimzahl während der Ansage des Anrufbeantwortertextes zu erkennen. Warten Sie in diesem Fall, bis das Tonsignal für die Aufzeichnung erfolgt, warten Sie etwa ½ Sekunde und geben Sie dann die Geheimzahl ein.

## **Übersicht**

### **Faxbetrachter zeigt Seiten nur unvollständig an**

Bei einer älteren Trident-Grafikkarte trat folgendes Problem auf:

Insbesondere in der Auflösungsstufe **100%** werden nur Teile des Faxes sauber angezeigt, beim Verschieben des Bildausschnitts mit den Scrollbars werden die neuen Bildbereiche teilweise nicht angezeigt.

Dieses Problem beruht auf einem Fehler im Treiber der Grafikkarte, er läßt sich auch mit anderen Programmen reproduzieren: Exportieren Sie das fehlerhaft angezeigte Fax in eine BMP-Datei und laden Sie diese mit MS Paintbrush. Dort werden Sie dann dieses Phänomen wiederfinden.

Abhilfe kann hier nur ein neuer Treiber für die Grafikkarte schaffen.